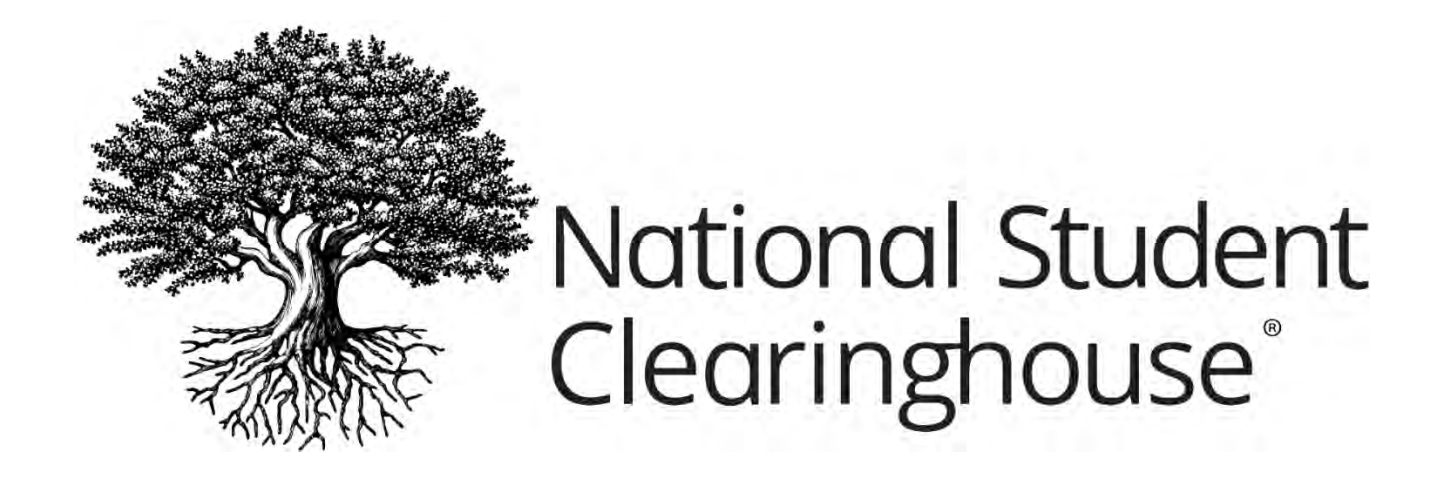

# **Creating StudentTracker® Non-Consent Based Request Files Using Excel**

JUNE 23, 2021

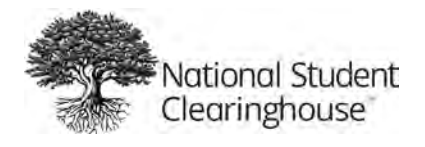

### **Table of Contents**

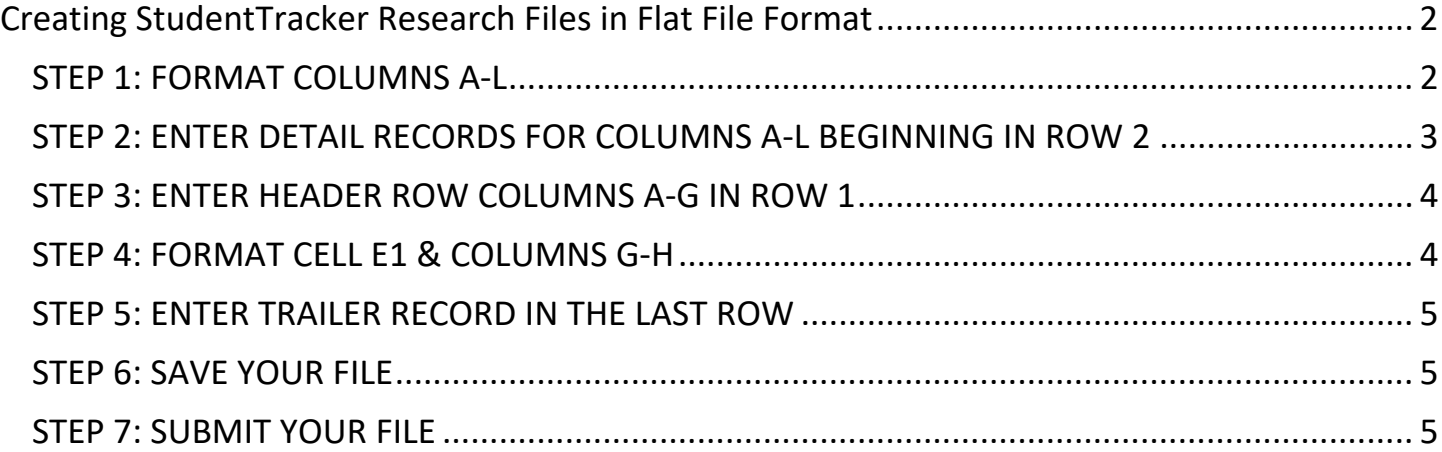

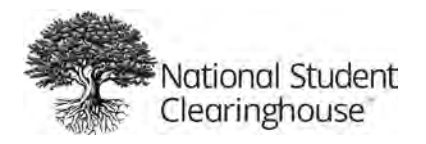

## <span id="page-2-0"></span>**Creating StudentTracker Research Files in Flat File Format**

This guide will help you use Excel to format your StudentTracker graduates' files. If you have questions or need assistance, contac[t studenttracker@studentclearinghouse.org.](mailto:studenttracker@studentclearinghouse.org)

#### <span id="page-2-1"></span>**STEP 1: FORMAT COLUMNS A-L**

- Open a new Excel spreadsheet and highlight columns A through L (columns will appear shaded).
- Under the "Format" menu, select "Cells."
- On the number tab of the "Format Cells" window, select "Text" and click "OK."

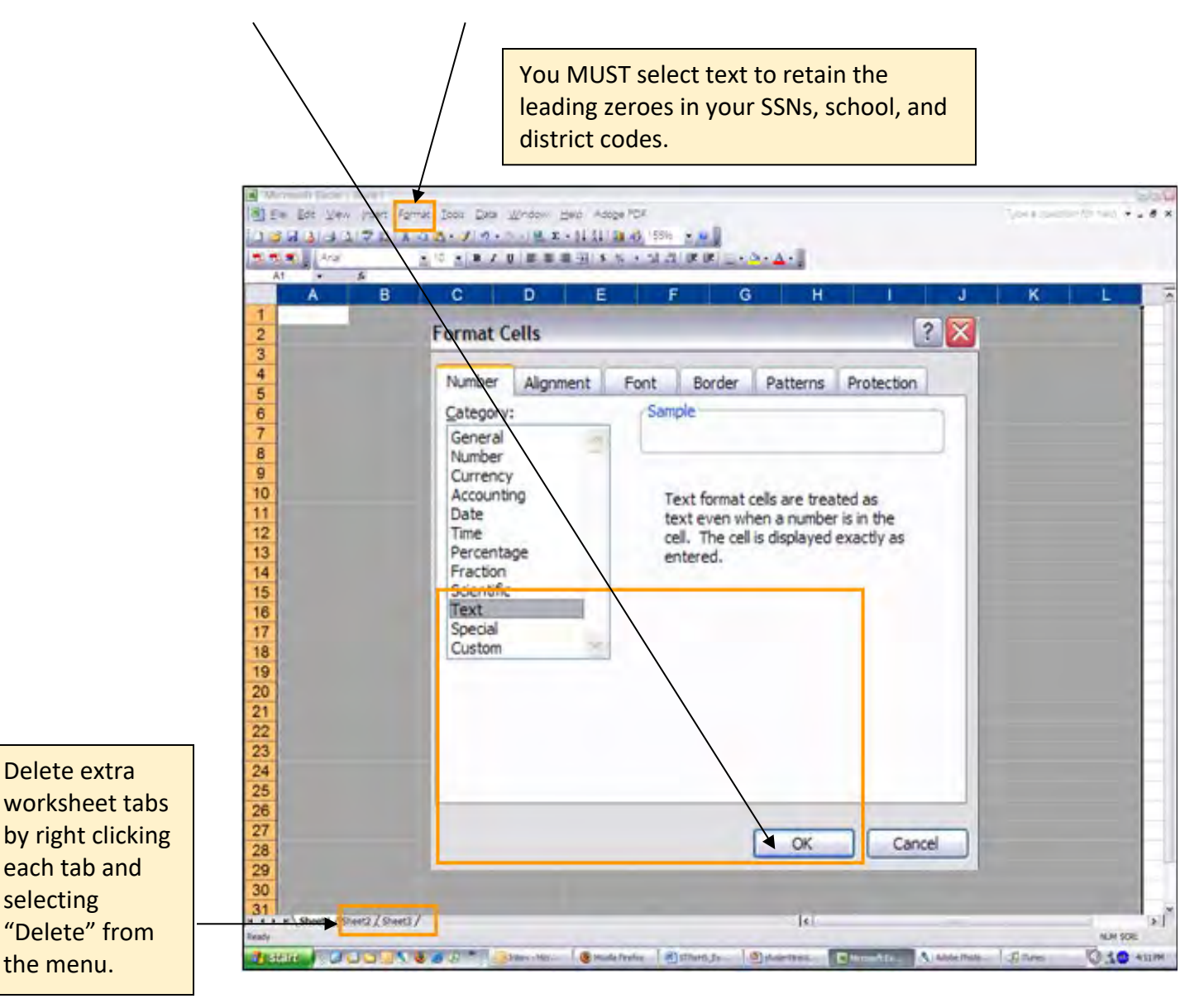

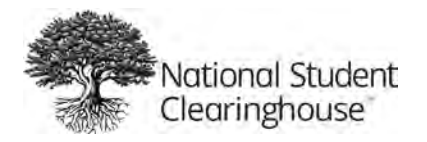

#### <span id="page-3-0"></span>**STEP 2: ENTER DETAIL RECORDS FOR COLUMNS A-L BEGINNING IN ROW 2**

Each student's information should be entered in its own row. Columns marked with an asterisk (\*) are required.

- Column A  $=$  D1<sup>\*</sup>
- Column B  $=$  leave blank
- Column C = First Name\*
- Column D = Middle Initial (no periods)
- Column E  $=$  Last Name\*
- Column F = Name Suffix (use letters not numbers, e.g., Jr, I, II, III, IV, V)
- Column G = Date of Birth in YYYYMMDD format\* IMPORTANT: Not required, but you are strongly encouraged to submit this data
- element as the omission could impact your match rate.
- Column H = Search begin date in YYYYMMDD format\*
- $Column I = leave blank$
- $Column J = \nleave blank$
- $Column K = 00$
- Column L = Requestor Return Field.

Freeform field that allows you to enter values that are important to your institution for performing additional analysis. We suggest using an underscore to separate values. Do **not** use quotes, commas, or periods. Data is returned in the Student Detail report. Note: Alpha characters are returned as capitalized letters.

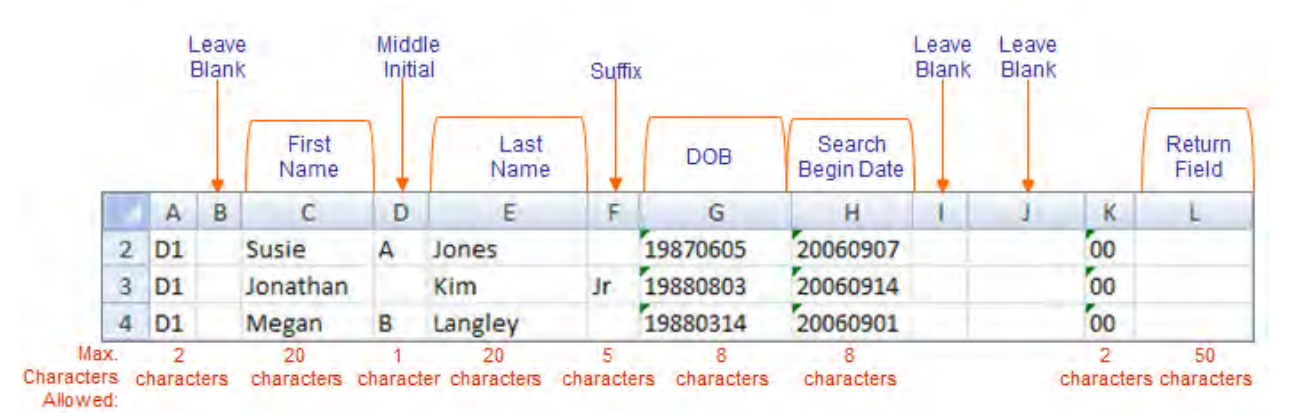

**IMPORTANT Do NOT use quotes, commas, or periods in any field.**

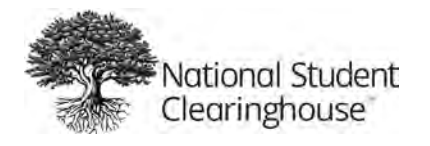

#### <span id="page-4-0"></span>**STEP 3: ENTER HEADER ROW COLUMNS A-G IN ROW 1**

Insert a row above the detail records

- $\bullet$  Column A = H1
- Column B = Account Number
- $\bullet$  Column C = 00
- Column D = Organization Name
- Column E = File creation date in YYYYMMDD format
- Column F = Inquiry purpose = DA
- $\bullet$  Column G = S

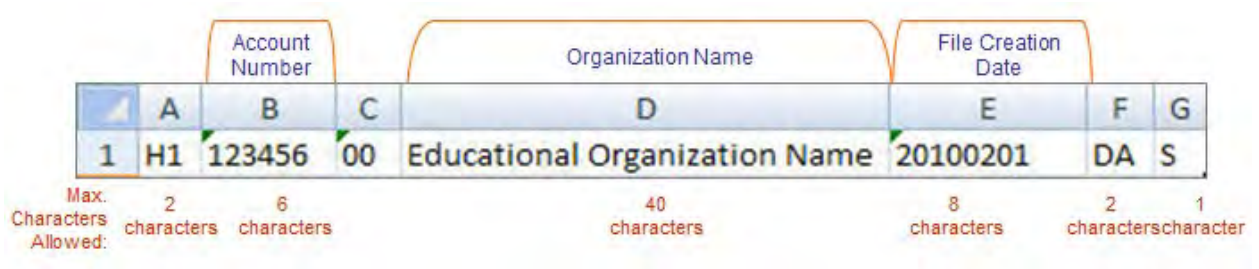

#### <span id="page-4-1"></span>**STEP 4: FORMAT CELL E1 & COLUMNS G-H**

- Select cell E1 and columns G-H (hold down the control key to make multiple selections).
- Under the "Format" menu, select "Cells."
- Select "Custom" on the number tab.
- In the "Type" field, enter YYYYMMDD and click "OK."

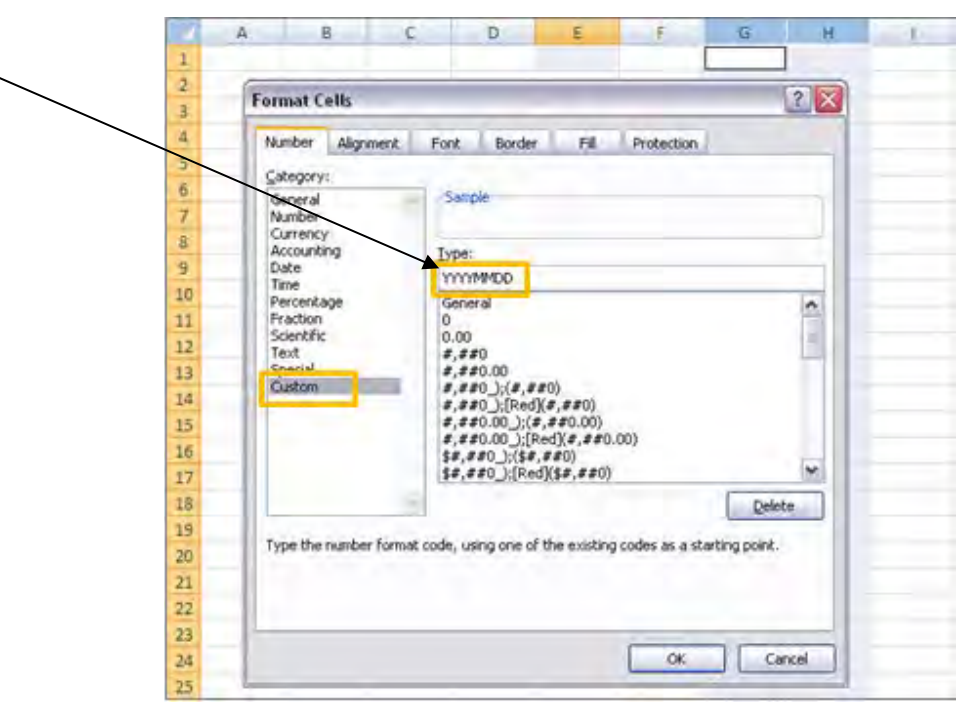

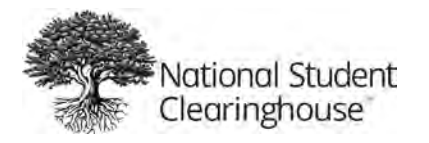

#### <span id="page-5-0"></span>**STEP 5: ENTER TRAILER RECORD IN THE LAST ROW**

- $\bullet$  Column A = T1
- Column B  $=$  Row number of the trailer record (you must place the trailer record in the row immediately following the last student data record row)
- $\bullet$  Column C-L = Blank

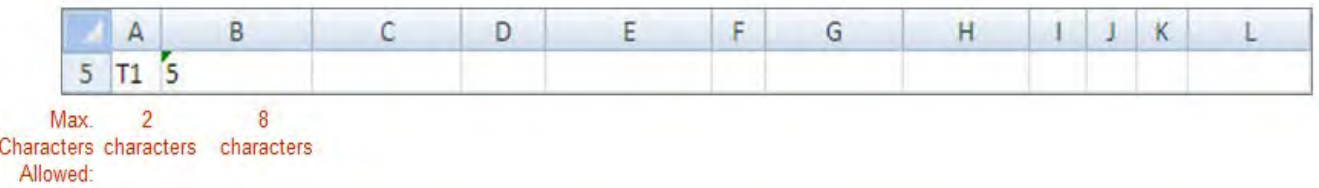

#### <span id="page-5-1"></span>**STEP 6: SAVE YOUR FILE**

- In the File menu on the main toolbar, select "Save As."
- On the "Save As" window, select the drive and/or directory where you would like to save the file.
- Enter a file name (your 6-digit entity code used in Row 1 Column B should be part of the file name).
- Select "Text (Tab delimited)" from the Save as Type drop-down menu.
- Click "Save." Your file will be saved as a text tab-delimited file in the location you selected.

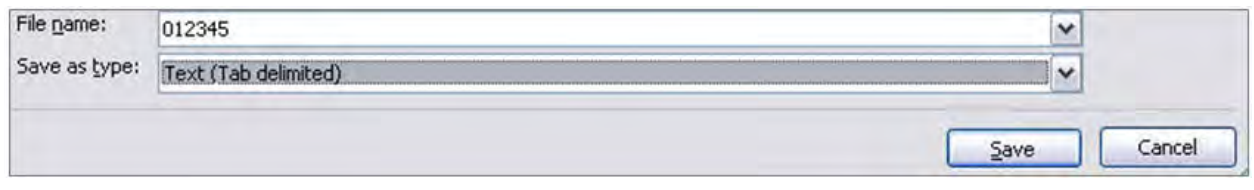

#### **IMPORTANT Do NOT use these characters in your file name: ! @ # \$ % ^ & \* ( ) + You can use underscores.**

#### <span id="page-5-2"></span>**STEP 7: SUBMIT YOUR FILE**

• Go to<https://ftps.nslc.org/>to transmit your file to the Clearinghouse via your Secure FTP account.

If you do not have a Secure FTP account, email us at [studenttracker@studentclearinghouse.org.](mailto:studenttracker@studentclearinghouse.org)

#### **IMPORTANT**

**Do NOT email your files. This is not a secure method of transferring data.**